## Step 3. Submitting the PSC Self-Study Draft for Initial Consideration

- 1. Have a copy of your PSC Self-Study saved in Word and labeled Program Name-WKU Ref #-Department-College-PSC Draft- current year (i.e, Art History-613-Art-PCAL-PSC Draft-2023). Also have pdfs of Visual Analytics report and any supplemental information.
- 2. Log in to your <u>department's</u> Anthology-Portfolio account at <a href="https://wku.chalkandwire.com">https://wku.chalkandwire.com</a> to go to the dashboard.
- 3. Click on "Menu" on the left.

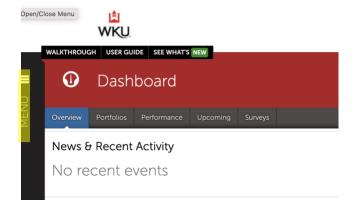

4. Then, click "Work" to get to "My Coursework."

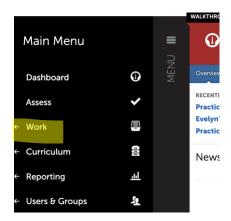

5. Click on "My Coursework" to get to the Portfolios page.

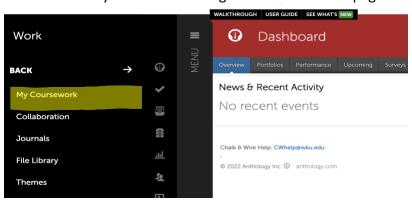

6. Click on "Create New Portfolio" or "New Portfolio."

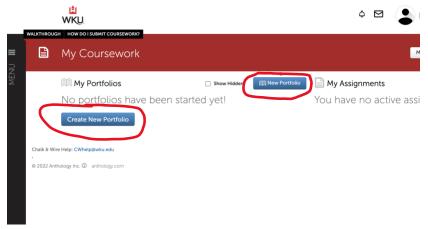

- 7. When the "Create New Portfolio" box appears, name your portfolio with this convention:
  - a) Program Name-WKU Ref #-Department-College Abbreviation-PSC Portfolio-and the current year (i.e, Art History-613-Art-PCAL-PSC Portfolio-2023).
  - b) Select "Program Sustainability Check-up (PSC)" for the table of contents. Note: if you cannot find the Program Sustainability Check-up (PSC) table of contents, click "Can't find your table of contents" and you should be able to navigate to the correct Table of Contents.
  - c) Click "Create."

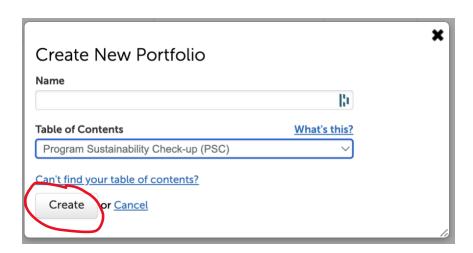

8. You'll then arrive at the Table of Contents for your program. Click on "PSC Initial Submitted Self-Study" to begin adding content (you will see a blue dot on this section)

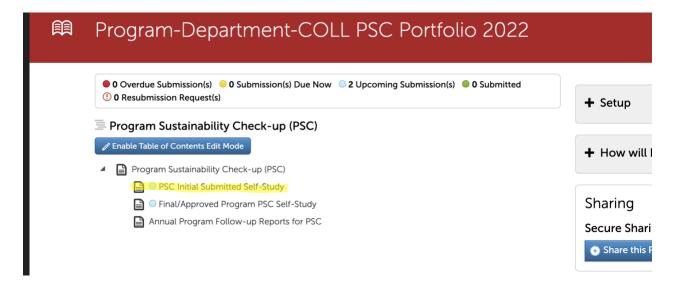

This page will appear. Click "Add Content."

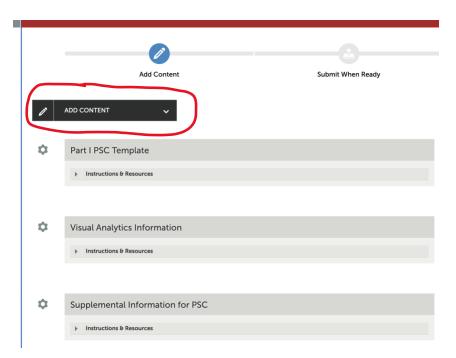

9. And then select "Add File"

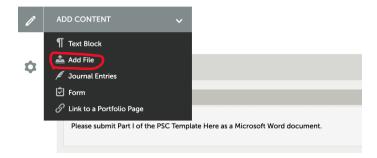

10. When this page appears, you will see + Sign Insert Content Here that allows you to insert the content directly. Click "Insert Content Here."

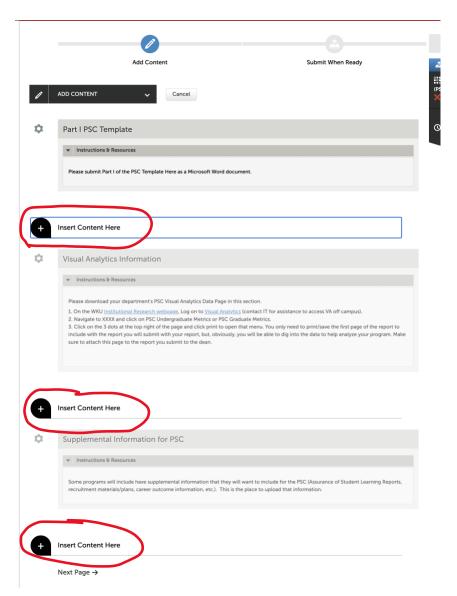

11. And use this screen to drag or drop files into the portfolio:

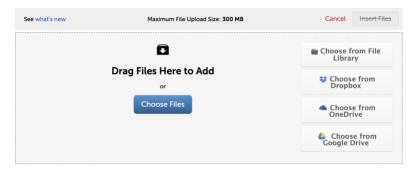

12. After you choose/drag file the fill name appears at the bottom of the screen. MAKE SURE TO SELECT INSERT FILES in order for them to be added to your portfolio.

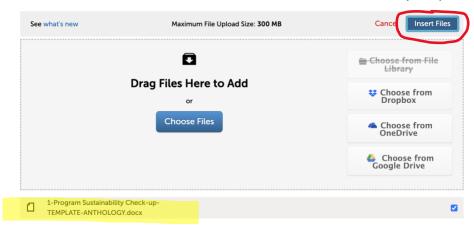

- 13. Follow the same basic process to continue to add documents (the Visual Analytics pdf from part I, and any supplemental information including ASL Reports) to your portfolio.
- 14. After you have uploaded all of the documents you want your dean to consider, click on the "Submit" button in the top right corner of the page.

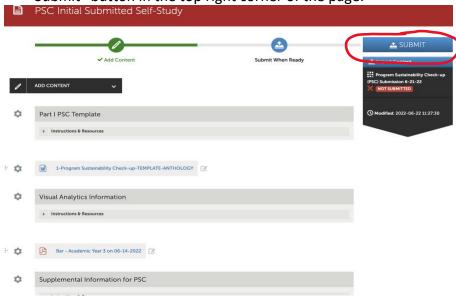

15. You'll then see a box asking for the names of the Assessors. For this process, you will use your college (CEBS, CHHS, GFCB, OCSE, PCAL and the word Portfolio). When you start typing in the box, the college's name should eventually appear. After you select the college, press "Submit."

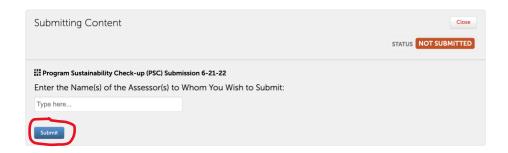

You'll get a screen confirming that your portfolio has been sent.

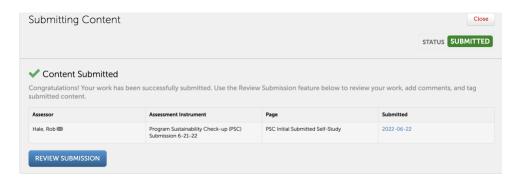